## **HƯỚNG DẪN SỬ DỤNG TRANG WEB TRA CỨU BÁO CÁO NGHIÊN CỨU KHOA HỌC**

*Lưu ý: CSDL này chỉ có thể sử dụng mạng nội bộ tại trường để truy cập*

1. Truy câp vào trang web thư viện tại địa chỉ [http://elib.ntt.edu.vn,](http://elib.ntt.edu.vn/) click chọn phần "Tra cứu báo cáo nghiên cứu khoa học" hoặc địa chỉ <https://nttelib.page.link/baocaonckh>

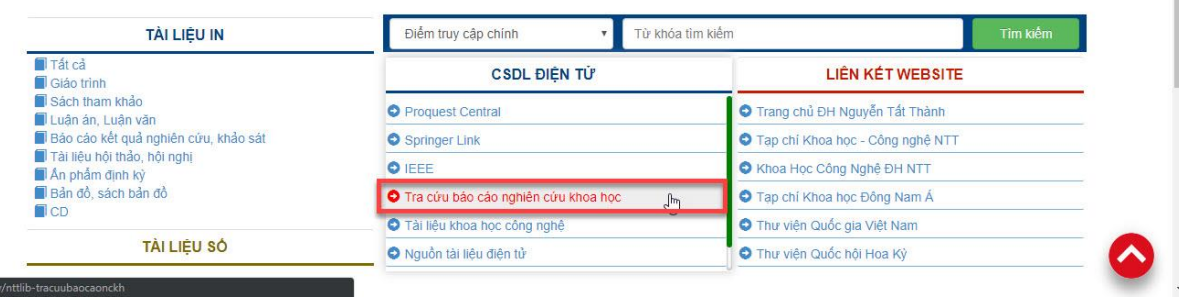

- 2. Tại giao diện chính của trang web, bạn đọc có thể tìm kiếm tài liệu một cách nhanh chóng tại ô *TÌM NHIỆM VỤ KHOA HỌC CÔNG NGHỆ* hoặc có thể chọn *Tìm nâng cao* để cho ra các kết quả chính xác hơn
	- Tìm kiếm cơ bản

https://bit.

Nhập thông tin vào ô *Nhập từ khóa tìm kiếm* click *Tìm kiếm*

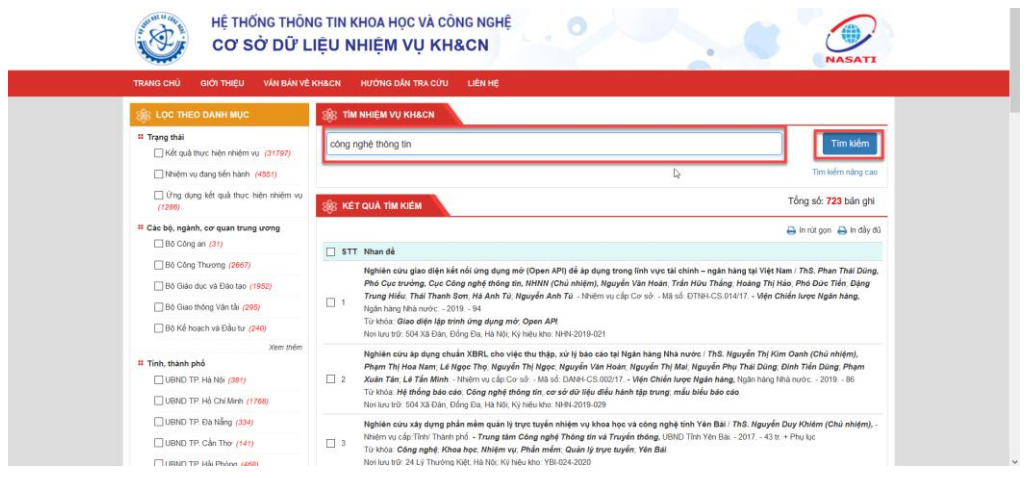

• Tìm kiếm nâng cao

Bạn đọc chọn các tiêu chí tìm kiếm, nhập thông tin từ khóa và lựa chọn các điều kiện đi kèm (và, hoặc, không). Bạn đọc cũng có thể thêm nhiều tiêu chí tìm kiếm để có thể cho ra kết quả chính xác hơn

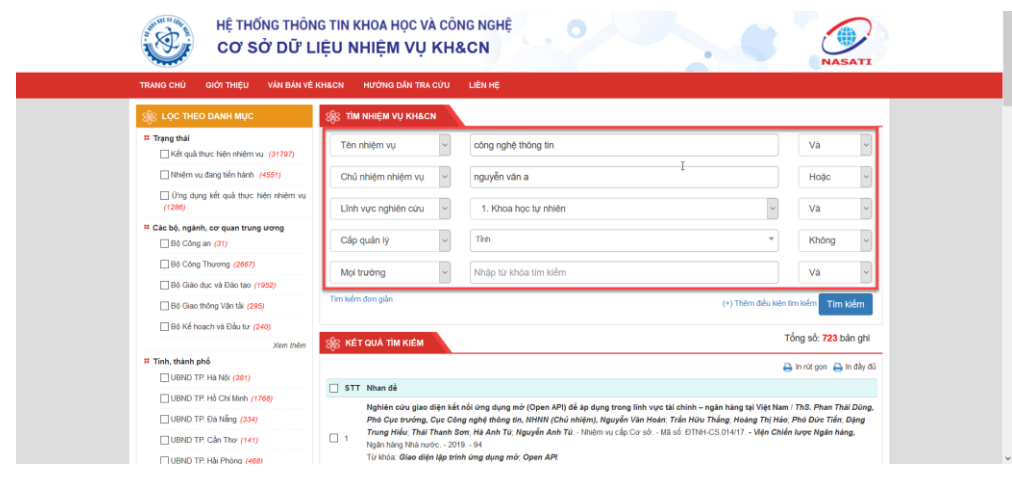

3. Sau khi nhập xong các thông tin, click nút *Tìm kiếm*. Trang web sẽ hiển thị ra các kết quả tìm được. Click vào kết quả bất kỳ để xem thêm thông tin chi tiết

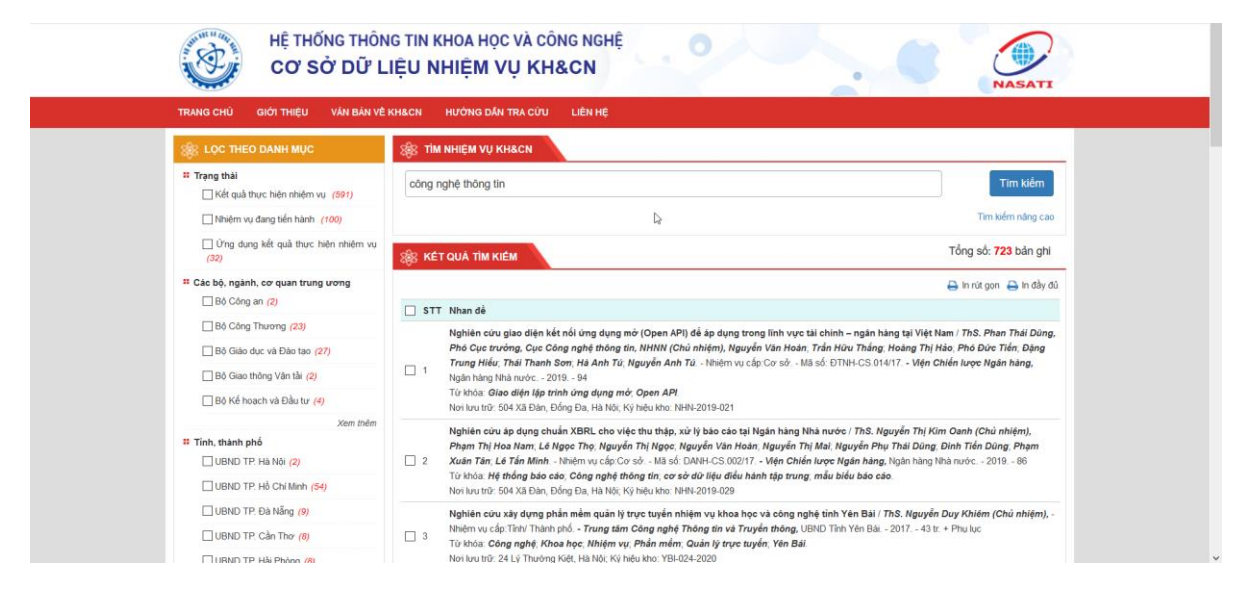

HỀ THỐNG THÔNG TIN KHOA HỌC VÀ CÔNG NGHỀ CƠ SỞ DỮ LIÊU NHIÊM VU KH&CN

GIỚI THIỆU VĂN BẢN VỀ KHACN HƯỚNG DẦN TRA CỨU LIÊN HỆ

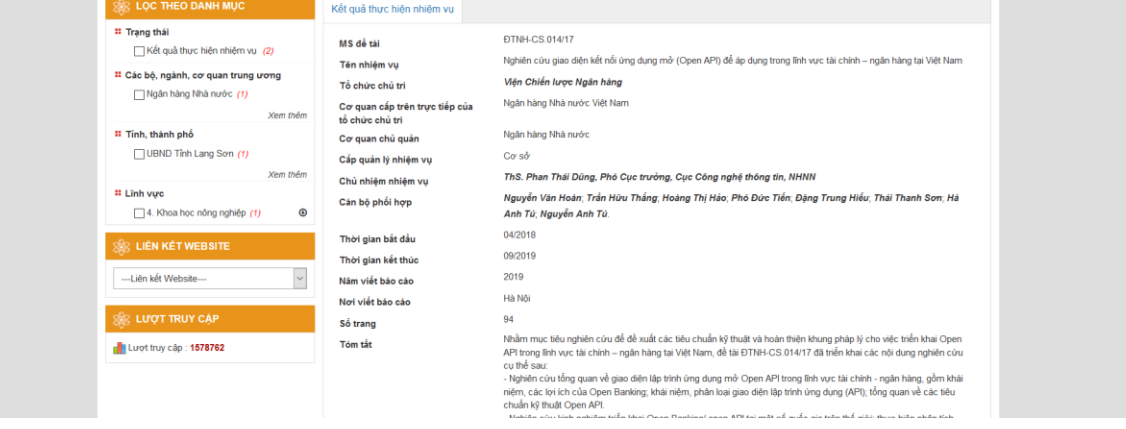